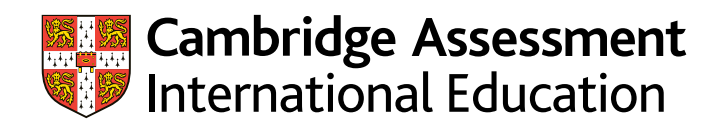

Cambridge International AS & A Level

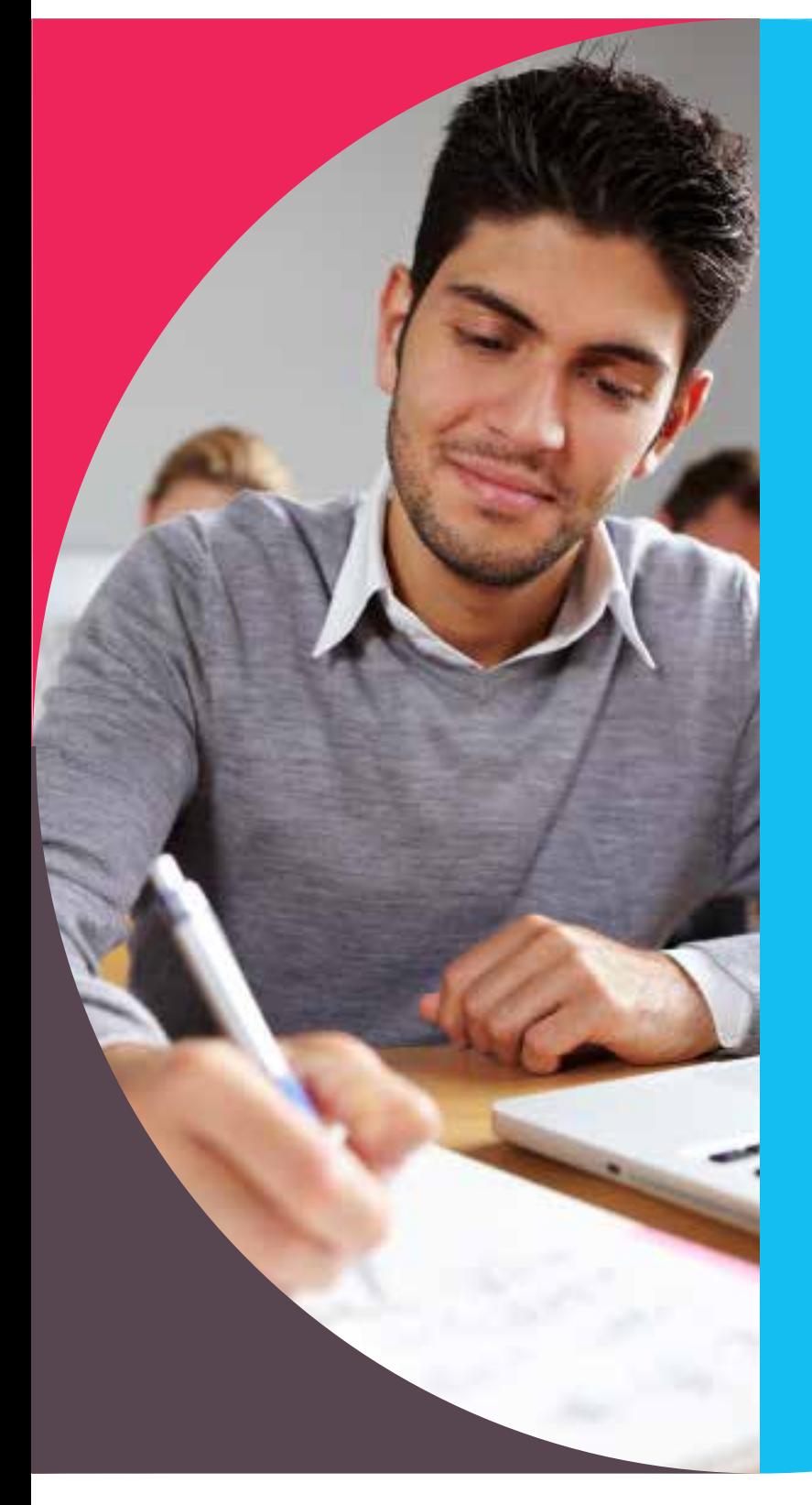

**Preparing and submitting Cambridge Global Perspectives® work**

Guidance on preparing and submitting work for Cambridge International AS & A Level Global Perspectives & Research (9239/02, 03 and 04)

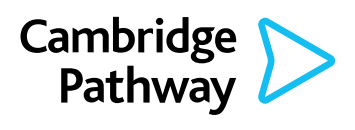

Learn · Discover · Achieve

# **Introduction**

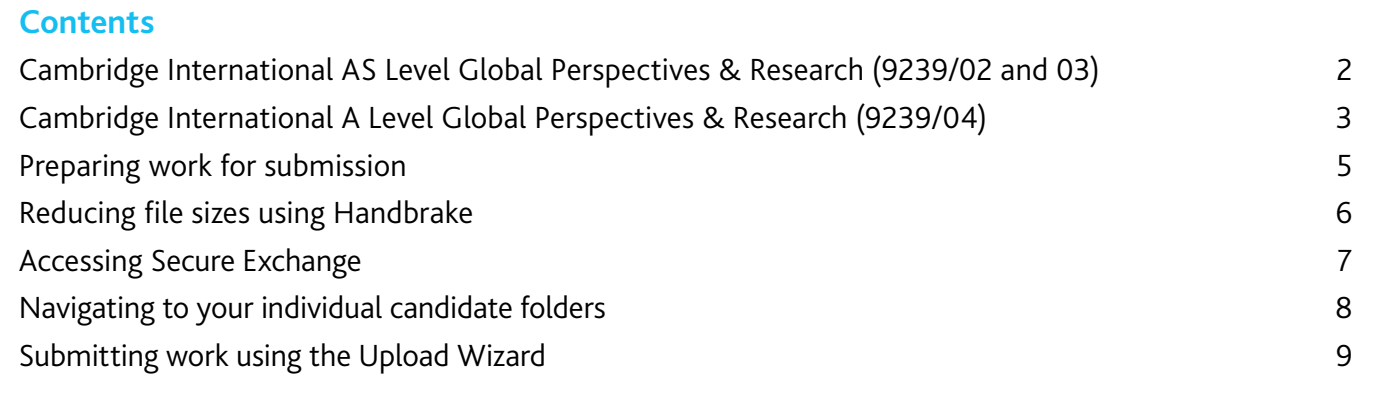

If you have candidates taking any of our Cambridge Global Perspectives qualifications, you will need to upload externally assessed work or internally assessed samples of work using Secure Exchange.

**The process for submitting work**

This guide tells you how to prepare and submit your candidates' work through Secure Exchange:

- prepare your candidates' work by following the instructions and naming conventions specified in this guide
- **•** login to Secure Exchange and submit your candidates' work by the deadlines specified in this guide.

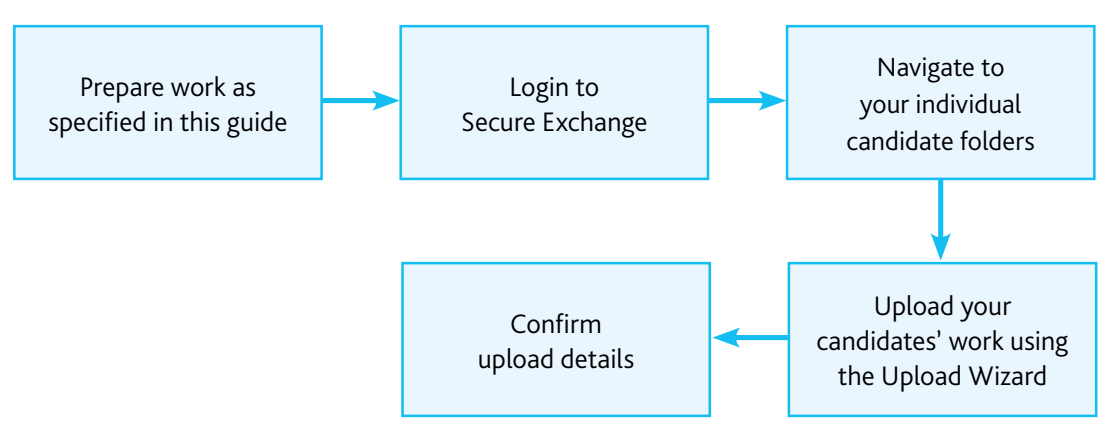

*There is step-by-step guidance showing you how to submit work through Secure Exchange on page 8–9.*

# **Cambridge International AS Level (9239/02 and 03)**

These components are examined by Cambridge International. This means that you submit the work of all your candidates.

### **Component 02: Essay**

For each candidate you must submit an essay in one document containing only text.

# **Component 03: Team project**

For each candidate you must submit:

- **•** a video recording of the live presentation check the recording plays correctly before submitting it
- **•** any multimedia materials used in the presentation, for example a PowerPoint presentation
- **•** a transcript of the presentation
- **•** a reflective paper.

Team presentations are not permitted. Each candidate's work must be submitted on its own and not as part of the team.

### **Other documents to submit with your candidates' work**

One attendance register for each component – download an attendance register from the Administrative forms – Exam day section of our website.

Each essay, transcript and reflective paper must start with a statement of originality for the candidate and teacher, saying that the work produced is that of the candidate working alone. This statement is available from the 'Syllabus Materials' section of Teacher Support.

### **Important dates**

You must submit all your candidates' work within the following windows and no later than the last date in the window:

- March series: 1-27 February
- June series: 1–31 May
- November series: 1–31 October

### **Document headings**

Each document must be headed with:

- **•** centre number
- **•** candidate name
- **•** candidate number

#### **Glossary**

To help our centres in the USA understand the language and terminology used in this guide we have included a glossary of our key terms below.

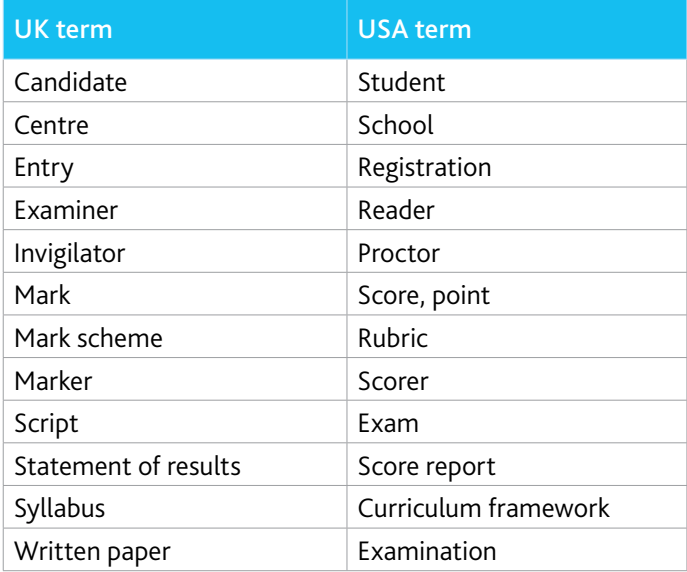

 $\frac{d\mathbf{d}}{10}$ 

# **Cambridge International A Level (9239/04)**

 $\frac{d\mathbf{d}}{10}$ 

Your candidates' Research Reports are internally assessed. This means they are marked and annotated by teachers in your centre. You then submit a sample of reports to Cambridge International in hard copy.

### **Important**

Do not submit work for component 04 through Secure Exchange. You must submit a sample of reports to Cambridge International in hard copy by the deadlines specified.

### **Outline Proposal Form**

An Outline Proposal Form must be completed for each candidate. You can download the forms from the 'Support Materials' section of CIE Direct and from the relevant subject page of Teacher Support.

### **Important dates**

For internally assessed coursework, we need to receive your marks and samples by:

- June series: 30 April
- November series: 31 October

Deadlines for submitting Outline Proposal Forms before examination series:

- June series: 31 October
- November series: 30 April

Refer to the details given in the syllabus and the notes on the back of the form. Each form must include

- **•** the title of the proposal
- **•** the scope of the investigation
- **•** the content areas of the syllabus the investigation is likely to draw on
- **•** the research methods the candidate plans to use.

We aim to provide feedback within four weeks of receiving your forms but during the June exam series this may take longer, therefore please submit your forms as early as possible and before the deadlines.

#### **Component 4: Research Report**

For each candidate in the sample you must submit:

**•** the Research Report and Research Log

#### **Documents and administrative forms to include with your submission**

Submit the documents below with your Research Report and Research Log. Copies of the forms are available on the samples database at

www.cambridgeinternational.org/samples along with guidance on annotating candidate work

- **•** An Individual Candidate Record Card for each candidate in the sample
- **•** A Coursework Assessment Summary Form showing the marks of all candidates entered for the component, not just the marks of the candidates in the sample
- **•** A Monitoring Form for each candidate in the sample
- **•** An Oral Explanation Form for each candidate in the sample.

# **Cambridge International A Level (9239/04)** continued

# **How do I select the sample of candidates whose work you will submit to Cambridge International?**

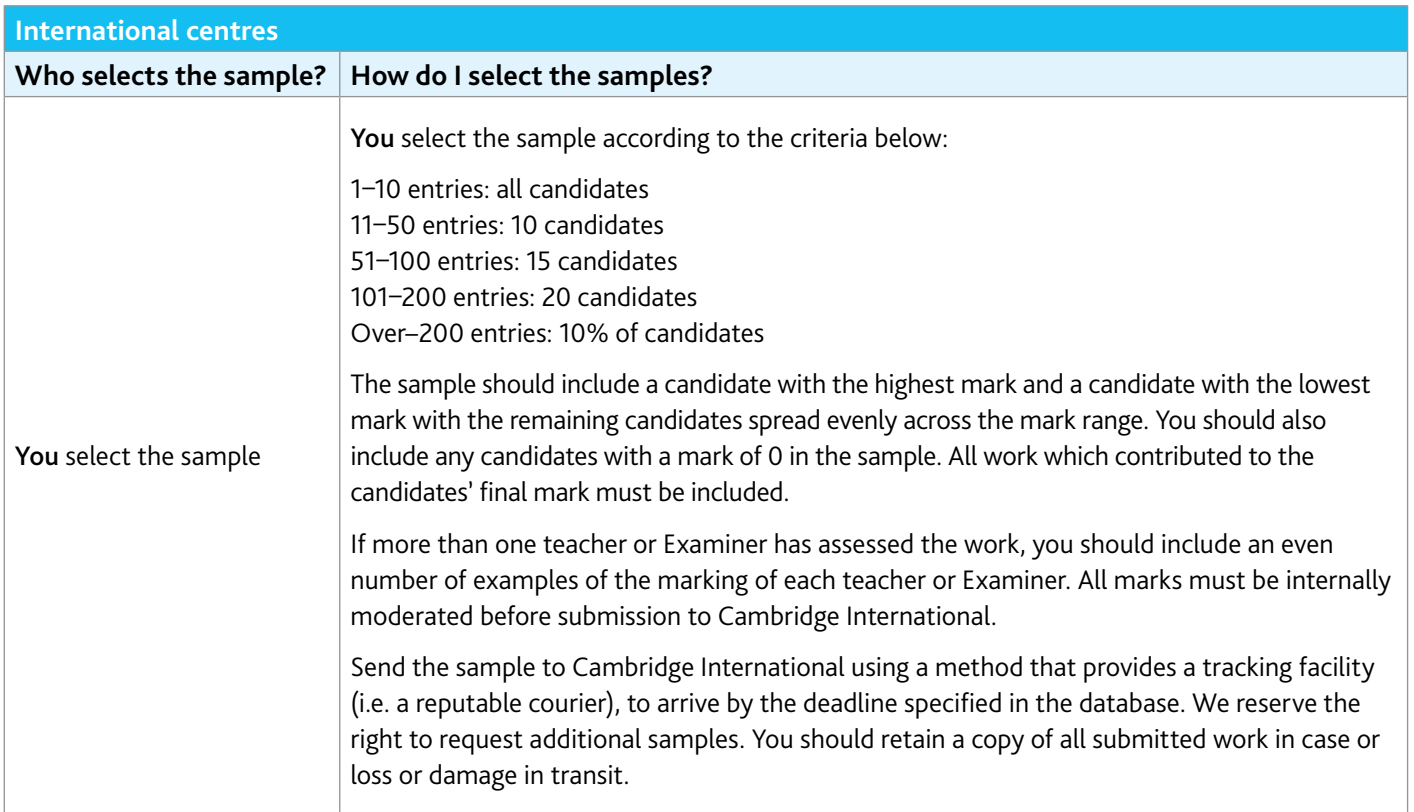

#### **Extra guidance**

The following resources are available for 9239/04 from the 'Syllabus materials' section of Teacher Support:

- Learner guide to the Cambridge Research Report
- Teacher guide
- Example candidate responses
- Outline proposal form samples
- Planning sheet
- Annotation guidance
- Research log guidance
- Research log sample

# **Preparing work for submission**

This section of the guide tells you how to prepare your candidates' work before you submit it through Secure Exchange. These instructions apply to components 2 and 3 only.

## **Accepted formats, file names and sizes**

Each file must be in an accepted format:

- **•** We do not accept any files that are named incorrectly.
- **•** Each file must not exceed 500 MB. Follow the instructions on page 5 to compress any files larger than 500 MB.
- **•** We do not accept zip files.

Name each file using the following naming convention:

Centre number\_Candidate number\_Description, e.g. 'essay', 'video', 'presentation', 'reflective paper' or 'transcript'

Example: AB123\_0001\_video

### **Checklist**

Complete this checklist to make sure you are ready to submit your candidates' work:

- **•** is each file under the size limit of 500 MB?
- **•** have you reduced the size of your video files if they exceed 500 MB?
- **•** have you named each file using the correct naming convention?
- **•** have you prepared the documents you need to submit with your candidates' work?
- **•** is each file in an accepted format? We do not accept zip files.

### **Extra guidance**

For 9239/03, you submit video recordings of your candidates' live presentations. These recordings must not exceed 500 MB.

In addition to the guidance on page 5 of this guide, we have produced guidance on the Online Learning Area to help you prepare presentations within this size limit. Existing users can login and see the guidance as part of their Cambridge International AS & A Level resources.

If you do not have access, you can request an account at www.cambridgeinternational.org/registergp

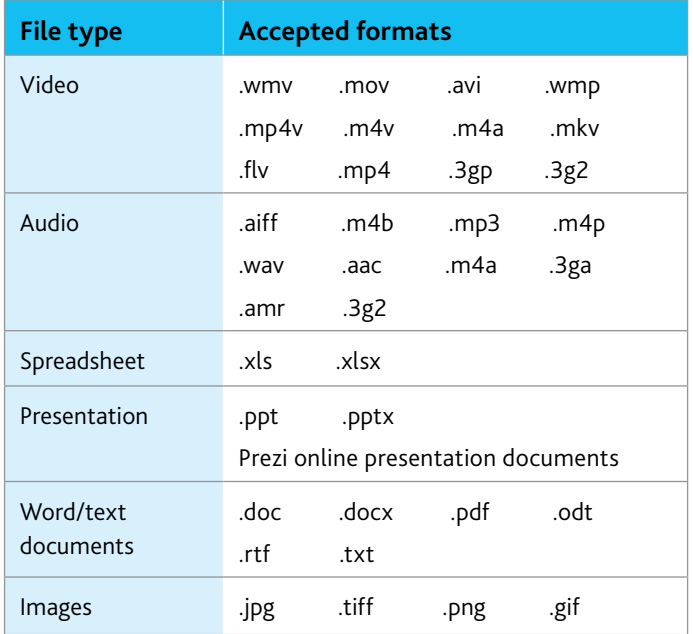

# **Reducing file sizes using Handbrake**

The maximum file size for a single multimedia video file is 500 MB. Video files must not be larger than 500 MB. The quality of the video files does not need to exceed 720p (1280 x 720 or 16:9 aspect ratio).

For all files that exceed 500 MB, you must use Handbrake (https://handbrake.fr) to reduce file sizes before uploading them to Secure Exchange. This will reduce the time it takes to upload the files.

For example, Handbrake can convert a video file that is 551 MB to 43.5 MB in approximately 3 minutes and 20 seconds which will allow you to upload the file to Secure Exchange quickly.

#### **Important**

You will need administrator rights on your PC/laptop to install Handbrake. If you do not have administrator rights, the installation will fail. Please contact your school's IT department so they can give you these rights, or install them for you.

#### **Step 1** Go to https://handbrake.fr/downloads.php

and select the correct platform for your operating system. Follow the on-screen instructions and install Handbrake.

**Step 2** Open Handbrake and select 'Open Source' from the toolbar.

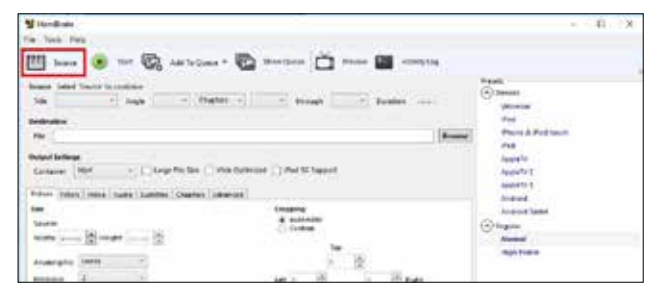

**Step 3** Click 'Open File' and locate your video file on your PC/laptop and click 'Open'. You will now see the file you're converting listed next the 'Source' heading.

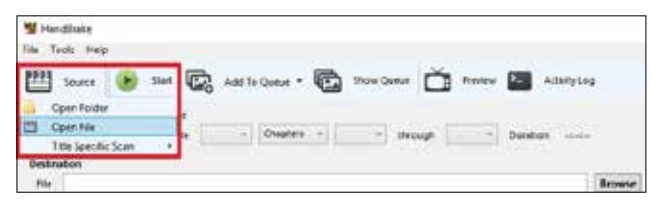

**Step 4** Under 'Destination', select 'Browse' and choose a location for your new file. Enter a file name and click 'Save'.

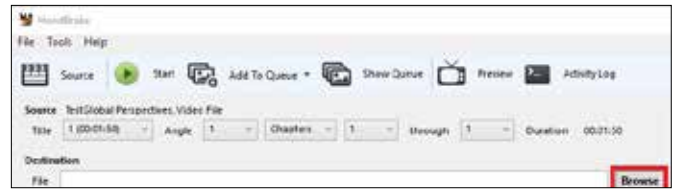

**Step 5** Select 'Toggle Presets' from the toolbar, and then select 'Universal' listed under 'Devices' from the preset list.

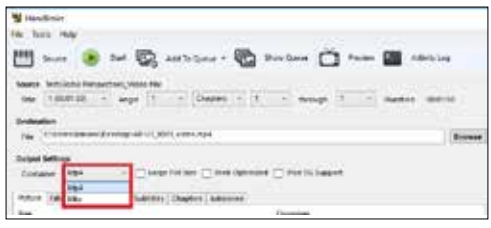

**Step 6** Click 'Start' to start the compression. Depending on your computer's speed and size of the file, this operation could take several minutes.

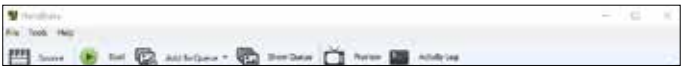

If you have multiple videos to compress, you can queue your files using the 'Add to Queue' button. Handbrake will convert all the files you have added to the queue.

**Step 7** You can note the progress of your upload at the bottom of the application window, as shown below:

05.72%, FPS: 029.9, Avg FPS: 025.8, Time Remaining: 00:18:43, Elapsed: 00:01:09, Pending Jobs 0

**Step 8** When your files have been compressed, check that they play correctly before uploading them to Secure Exchange.

# **Accessing Secure Exchange**

# **Secure Exchange is compatible with the following browsers:**

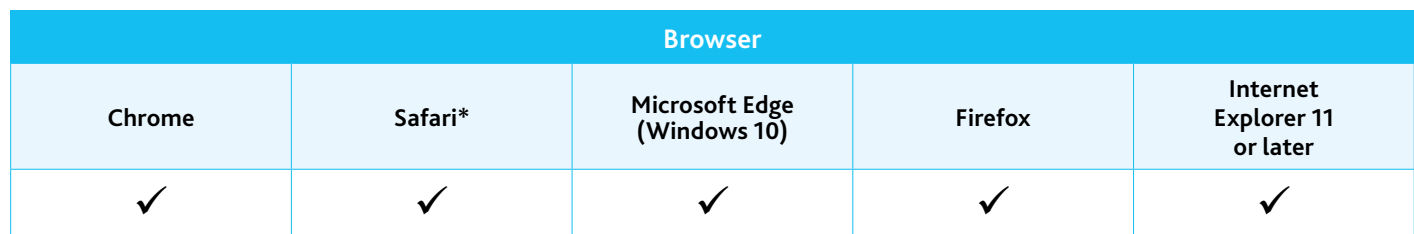

*\* Safari on Windows is not compatible with Secure Exchange.*

**Step 1** Check Secure Exchange is listed as a trusted site on your browser's security settings.

If https://exchange.cambridgeinternational.org is not listed, type in the URL and click 'Add.'

**Step 2** Go to https://exchange.cambridgeinternational.org aand login using your Secure Exchange username and password.

Email Customer Services at info@cambridgeinternational.org if you do not have login details

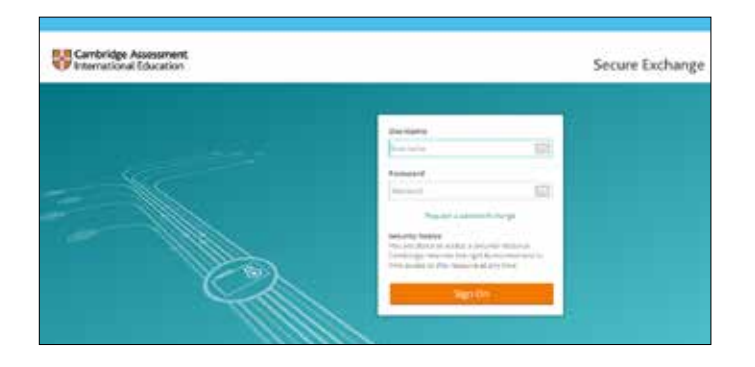

# **Navigating to your individual candidate folders**

We have set up individual candidate folders on Secure Exchange for all candidates in your centre taking Cambridge International AS Level Global Perspectives & Research (9239/02 and 03).

Individual candidate folders:

- **•** make it easier for you to see where to upload your candidates' work
- **•** allow you to upload your candidates' work more quickly to Secure Exchange.

### **Important information**

- **•** You must upload each candidate's work to their individual folder. We do not accept zip files.
- **•** We do not accept files loaded to your home folder.
- **•** Each candidate folder must not exceed 1 GB.

**Step 1** Click on 'Folders' from the left-hand menu.

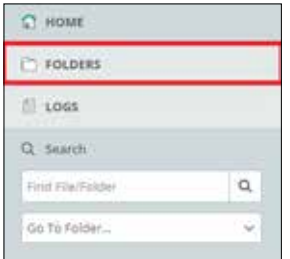

**Step 2** Click on the examination series then click on the component you are uploading work for.

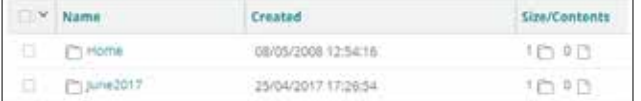

**Step 3** Click on the component you are uploading work for.

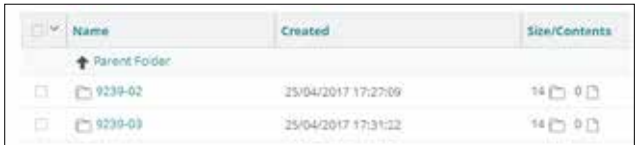

**Step 4** Click on the candidate folder you are uploading work for. The candidate number will be shown at the end of the folder name.

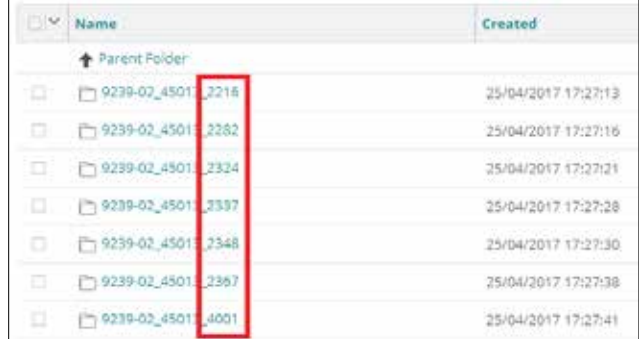

#### The attendance register must be uploaded into the 'Additional documents' folder.

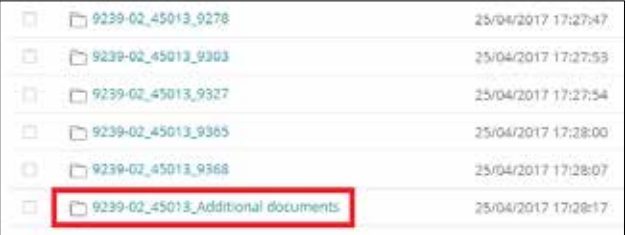

**Step 5** Click on 'Upload files' to open the Upload Wizard. Alternatively, drag and drop your files into your browser.

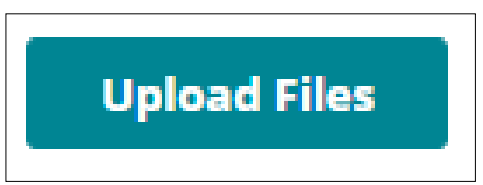

# **Submitting work using the Upload Wizard**

This section of the guide shows you how to upload candidates' work to Secure Exchange.

The Upload Wizard is a browser add-on tool that helps you upload files faster and more efficiently. It is recommended you use the Upload Wizard to:

- **•** upload files faster using drag and drop
- **•** upload multiple files at once.

**Step 1** Once you have navigated to the correct candidate folder and selected 'Upload files', the Upload Wizard will open.

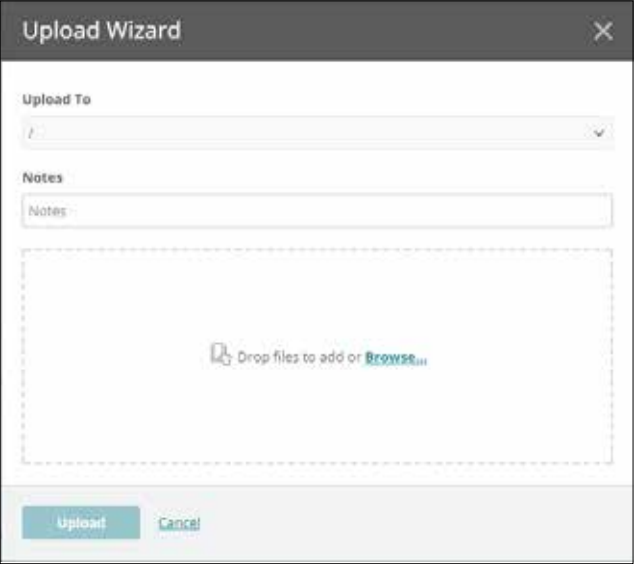

**Step 2** Click 'Browse' and locate the files for the candidate on your PC/laptop. Alternatively, drag and drop the files into the wizard.

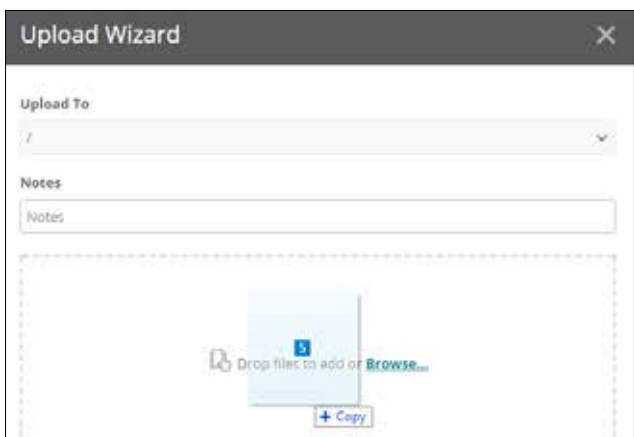

**Step 3** Check you loaded all the correct files for the candidate, then click on 'Upload'. A window will now appear showing the progress of your upload.

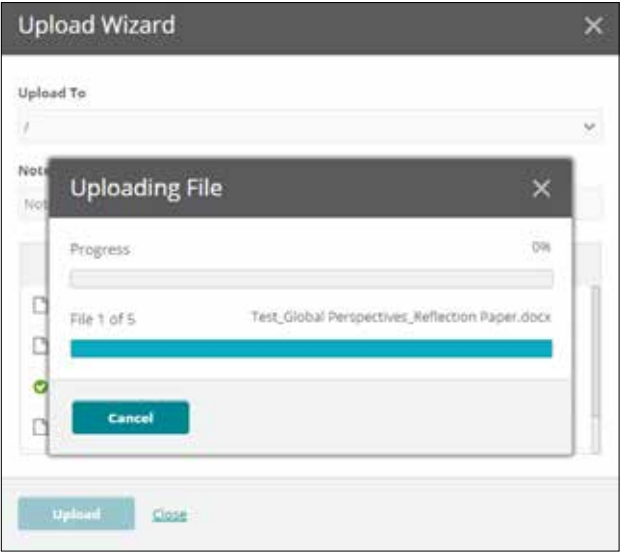

**Step 4** When your files have been uploaded successfully, you will see a green tick next to each file. Click on 'Close' to exit the Upload Wizard.

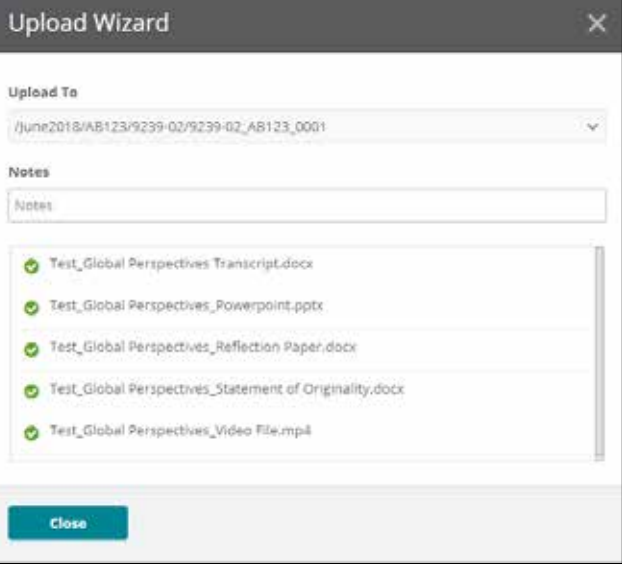

**Step 5** Your files will now appear in the candidate's folder. Check you have uploaded the necessary files.

**Step 6** Go back to the syllabus/component folder and continue to upload the rest of your candidates' work into the appropriate candidate folders.

#### **Important**

If you have difficulty using Secure Exchange, please email Customer Services: info@cambridgeinternational.org